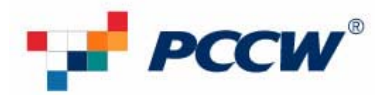

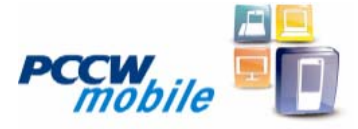

# **Software installation guide for BlackBerry**® **Bold**™ **9700 smartphone**

#### **Step 1: To verify your latest handheld version**

Options  $\rightarrow$  About  $\rightarrow$  The handheld software version is shown on third row. Please upgrade your handheld to the latest version.

#### **Step 2: Install BlackBerry Desktop Manager software (please read "Getting started guide") and backup your BlackBerry smartphone data**

#### **Step 3: Download the latest BlackBerry Handheld software via website below**

#### **Go to :**

**[http://www2.pccwmobile.com/portal/gen/WEB/home/For\\_Your\\_Business/Email\\_n\\_Web/BlackBerry/Useful\\_Dow](http://www2.pccwmobile.com/portal/gen/WEB/home/For_Your_Business/Email_n_Web/BlackBerry/Useful_Downloads.jsp?lang=en) [nloads.jsp?lang=en](http://www2.pccwmobile.com/portal/gen/WEB/home/For_Your_Business/Email_n_Web/BlackBerry/Useful_Downloads.jsp?lang=en) to download the latest Bold 9700 handheld software.** 

#### **Step 4: To install BlackBerry firmware:**

- 1. Double click the handheld software or the latest version to install the BlackBerry handheld software.
- 2. Select "English" and click "OK".

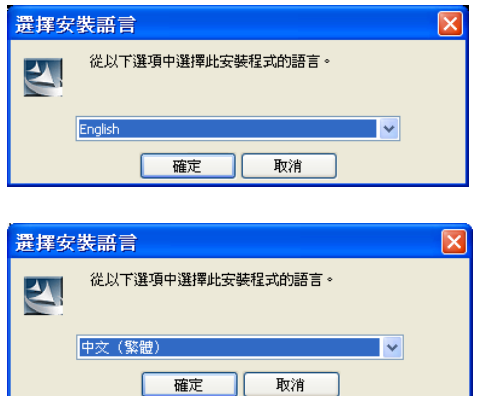

#### 3. Click "Next" button

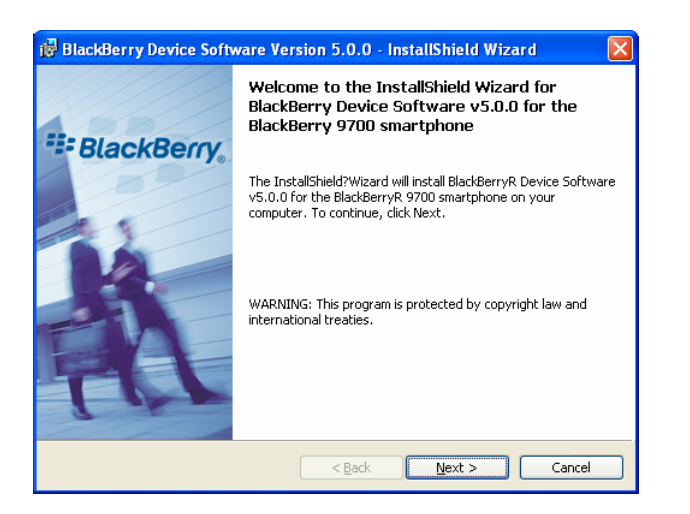

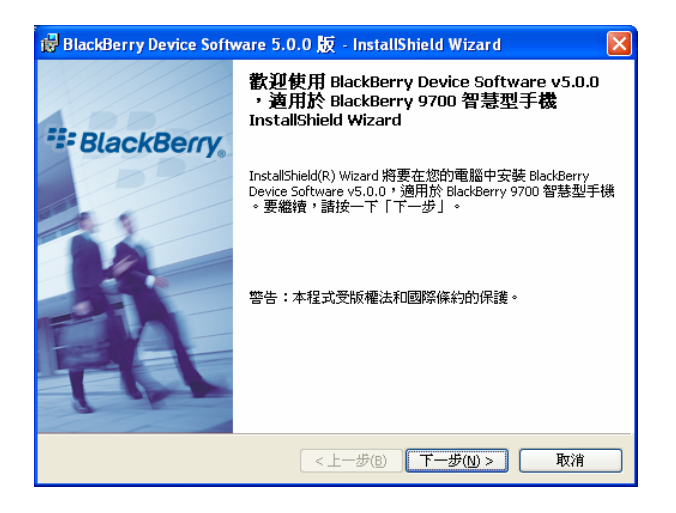

### 4. Select "Hong Kong"

stallShield

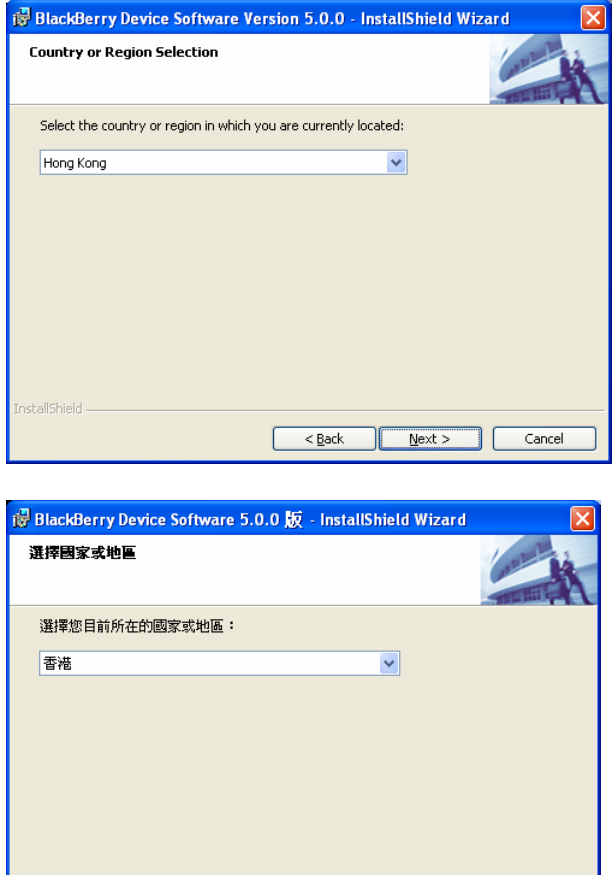

 $\begin{array}{|c|c|c|c|}\hline & & & \\ \hline & & & \\ \hline & & & \\ \hline & & & \\ \hline & & & \\ \hline & & & \\ \hline & & & \\ \hline & & & \\ \hline & & & \\ \hline & & & \\ \hline & & & \\ \hline & & & \\ \hline & & & \\ \hline & & & \\ \hline & & & & \\ \hline & & & & \\ \hline & & & & \\ \hline & & & & \\ \hline & & & & \\ \hline & & & & \\ \hline & & & & \\ \hline & & & & \\ \hline & & & & \\ \hline & & & & \\ \hline & & & & \\ \hline & & & & \\ \hline & & & & \\ \hline &$ 

5. Click "I accept the..." button, then click the "Next" button to install the firmware on your computer

取消

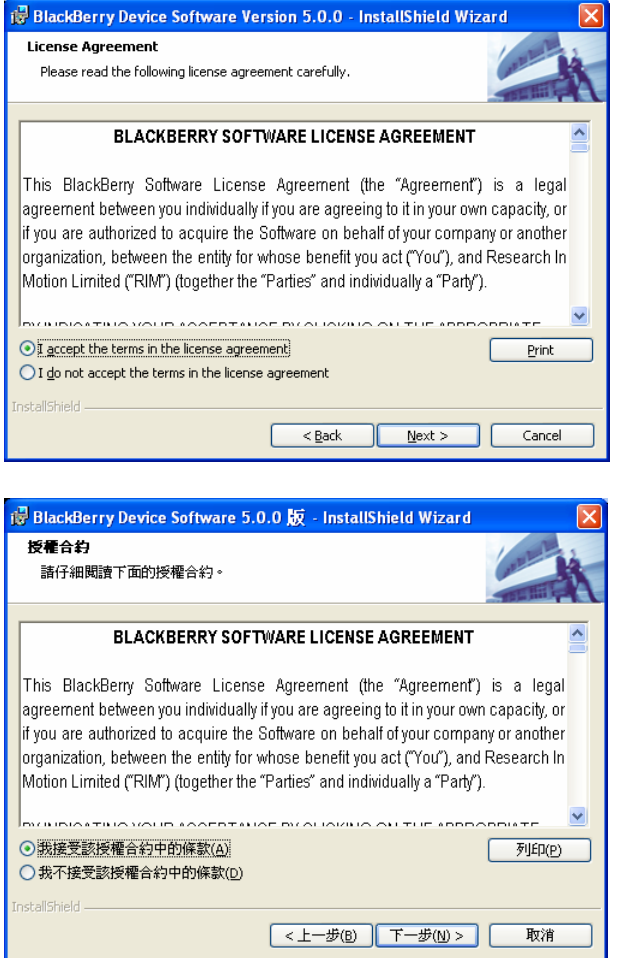

6. When installation is completed, connect the BlackBerry handheld with your computer by using an USB cable. Then click "Yes, I want to start the Desktop Manager Software", then click the "Finish" button

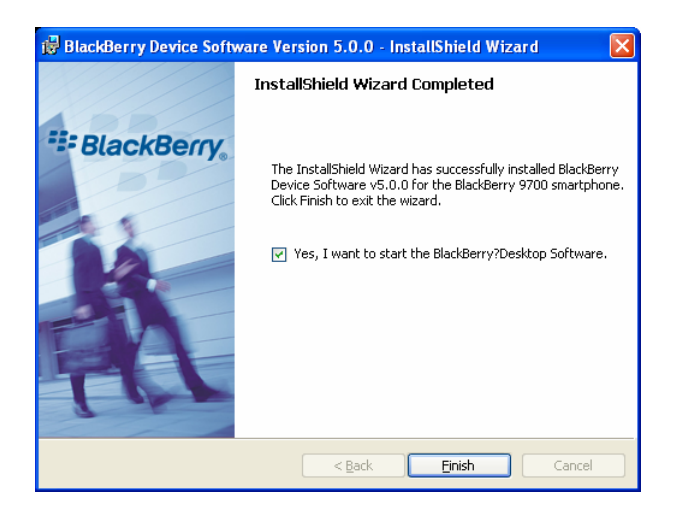

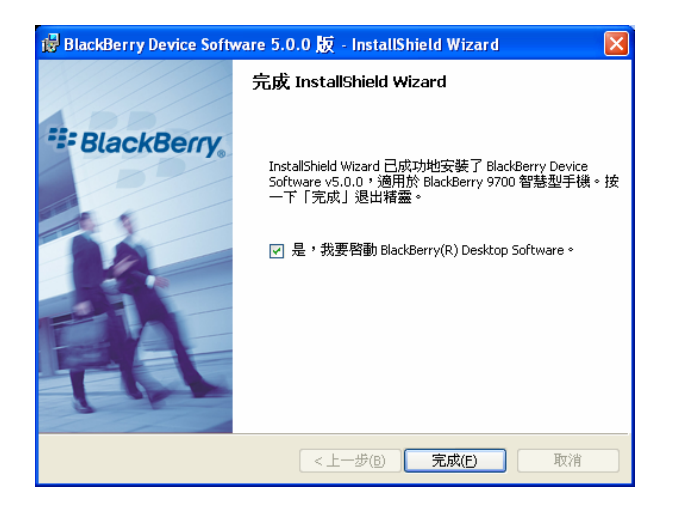

## 7. Click "Update Now"

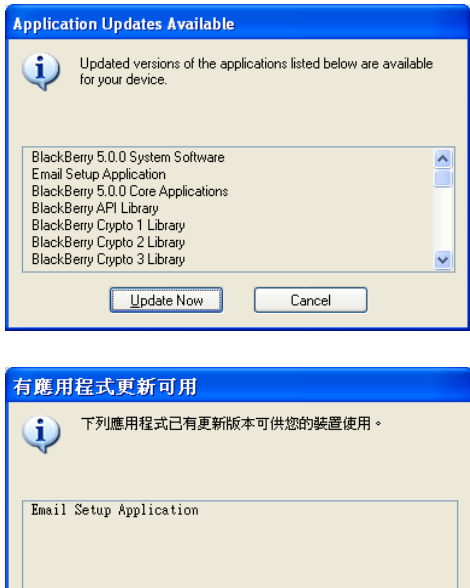

8. Click the "Options" button

**工即更新(U)** 

取消

T

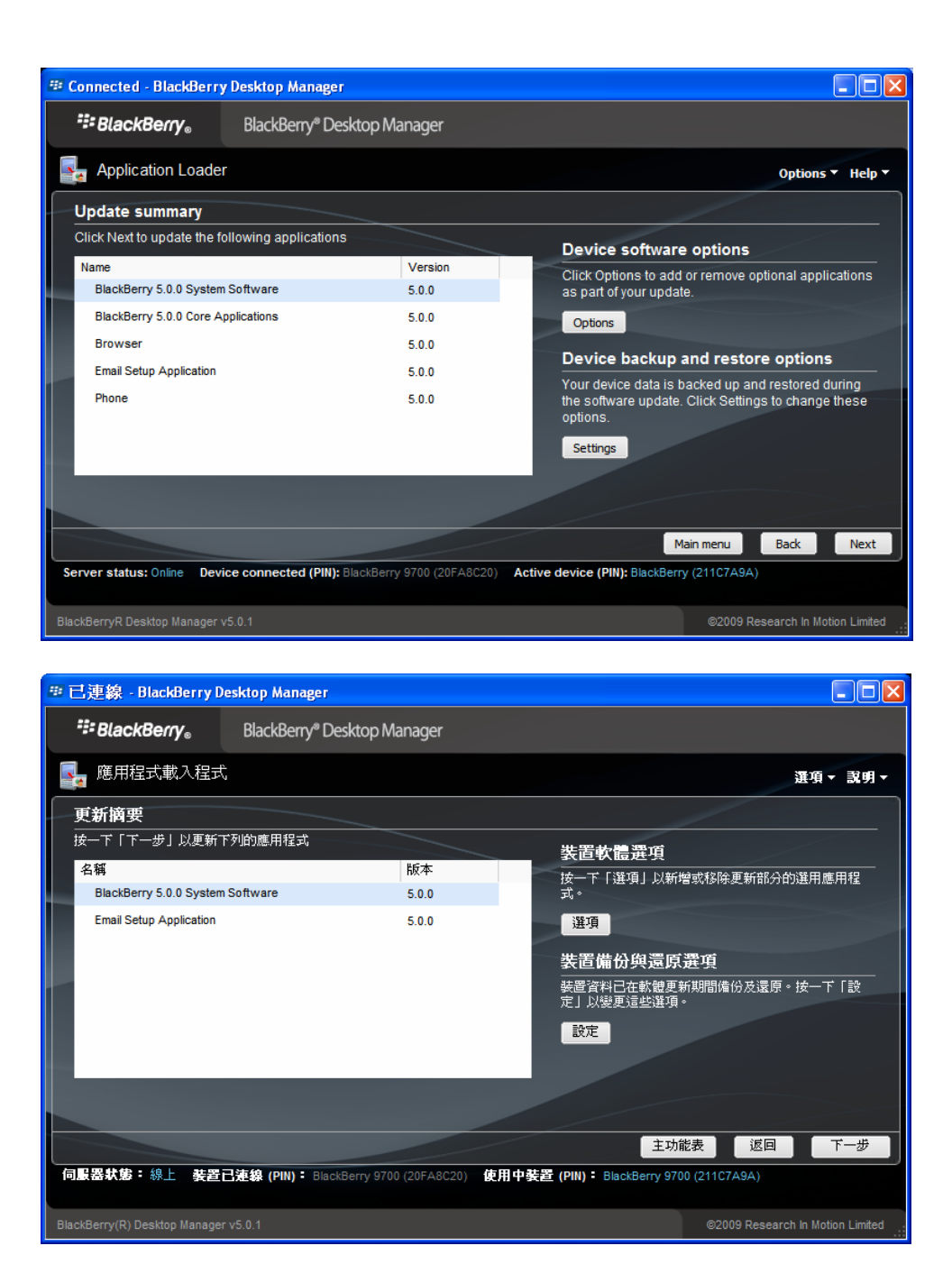

9. Select the required language, input method required and modules, then click "Next"

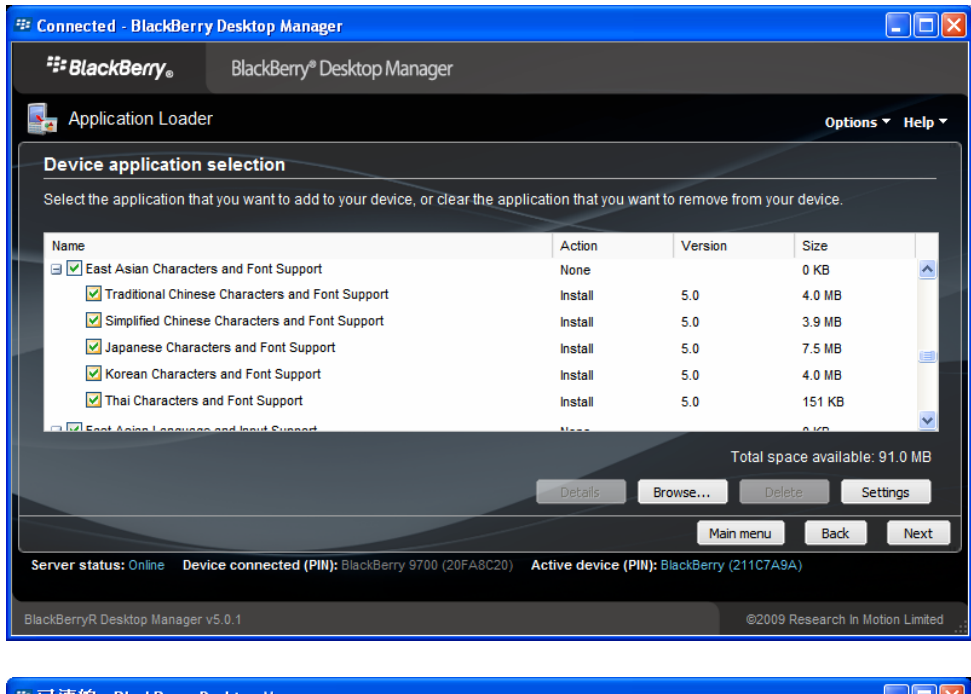

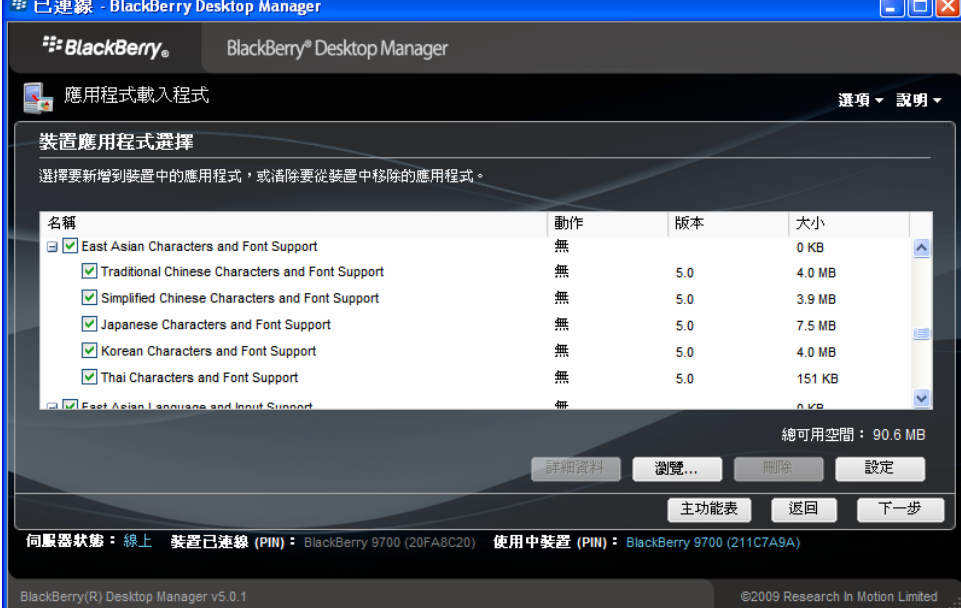

10. Click "Finish" when ready to upgrade

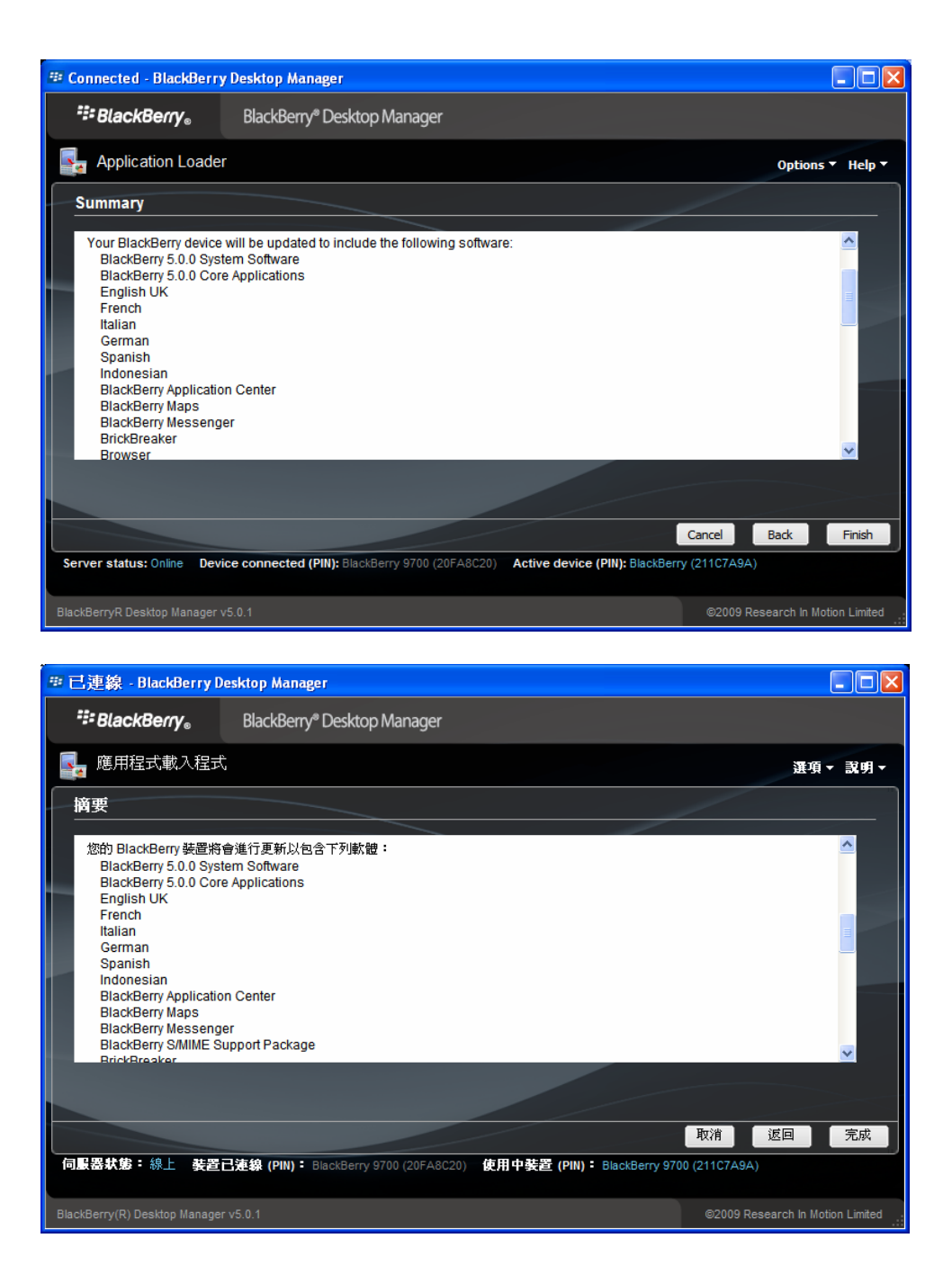

11. When finished, the following screen will be displayed (Handheld software upgrade completed)

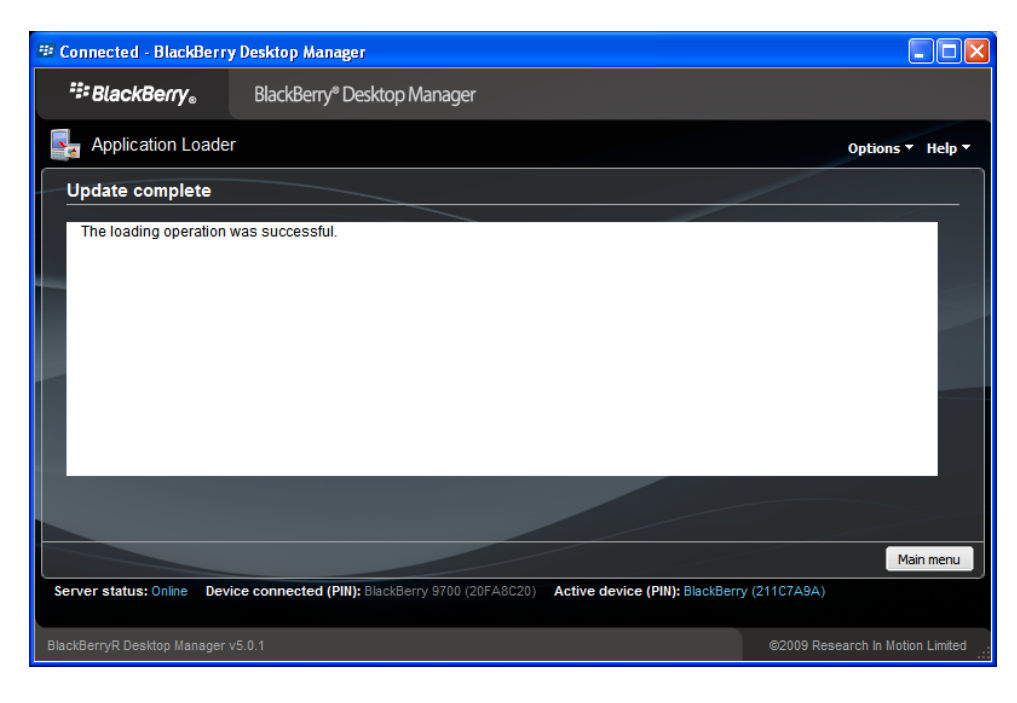

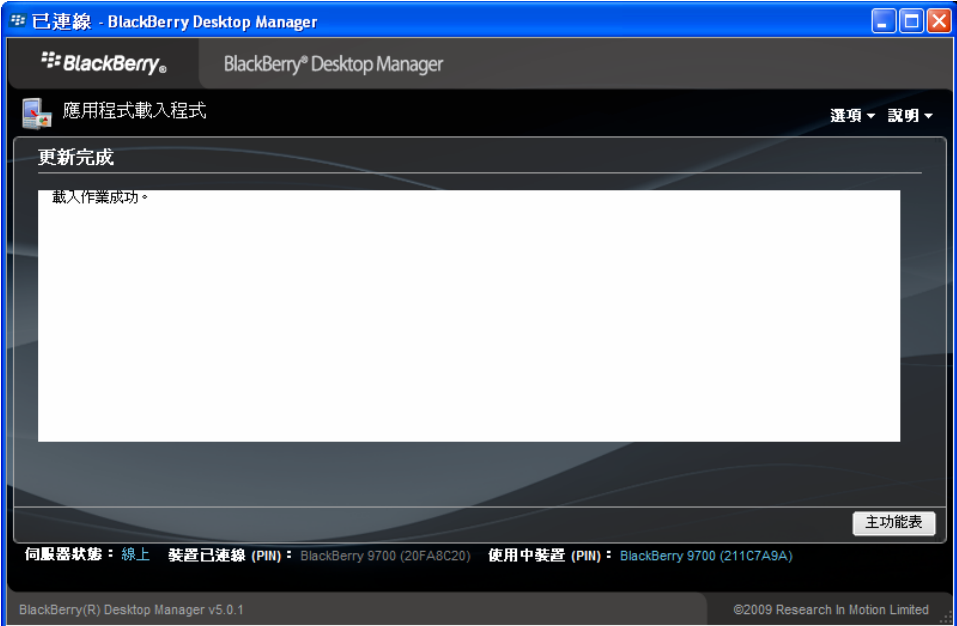